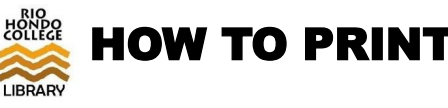

# SEND PRINT TO QUEUE

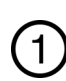

#### From the library computer, open what you want to print.

*You may need to download the file before opening it. Documents in Canvas need to be downloaded.*

*We recommend reviewing the Print Preview. Click on File then select Print. Chrome is recommended if printing from a website.*

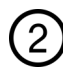

### The black & white printer is the default printer. Click *print*.

*Black & white printers:*

*LR220-Printer01-BW & LR220-Printer02-BW*

*To print in color, select this printer: LR220-Color-MFD*

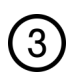

A pop-up box will appear. Type in your **AccessRio** username and password.

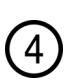

Another pop-up box will appear confirming the pages and cost.

If correct, click *print* to send your file to the queue.

# RELEASE YOUR PRINT

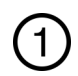

Go to the **Copy Center** next to the Circulation Desk.

The **Print Release Station** is the computer on the counter, between two printers.

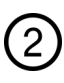

Log in with your **AccessRio** credentials.

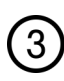

Select the job(s) you want to print. Click *print.* It will print right next to you.

Color prints come out of Copy Machine #3.

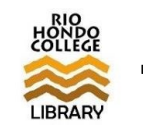

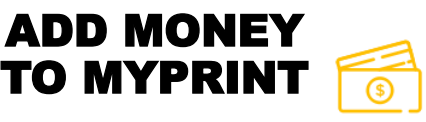

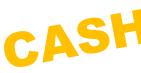

Go to the **Copy Center** next to the Circulation Desk. You will

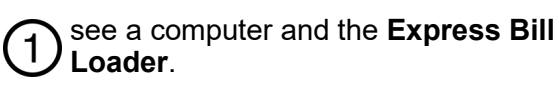

*The Bill Loader takes \$1, \$5, & \$10 bills but does NOT give change. Crisp bills work best.* 

*If you only have coins, go to the Circulation Desk to exchange for bills.*

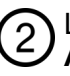

Log in to the computer with your **AccessRio** username and password.

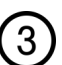

The screen will show your current balance.

Feed your bill(s) to the Bill Loader.

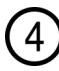

Once money is added, the screen will show your new balance.

CREDI

Click *Done*.

Go to

# **myprint.riohondo.edu**

Log in with your **AccessRio**  username & password.

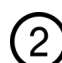

Click *Add Credit* on the left-hand menu. Select the amount you want to add.

*\$1 is the minimum* Click *Add value*.

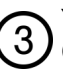

You can use PayPal or Guest Checkout.

Type in your info & click *Pay Now*.

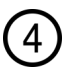

Make sure to LOG OUT once you are done!